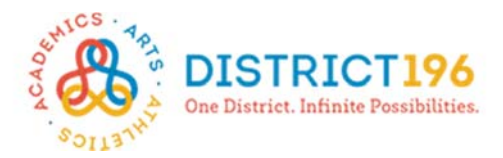

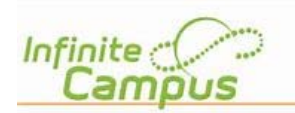

# **Online Course Registration Instructions**

#### **Step 1: Getting Started**

- Log onto Campus Student available at https://www.district196.org/community/families. **Username =** Student ID number **Password =** School network password
- Click **Log In**

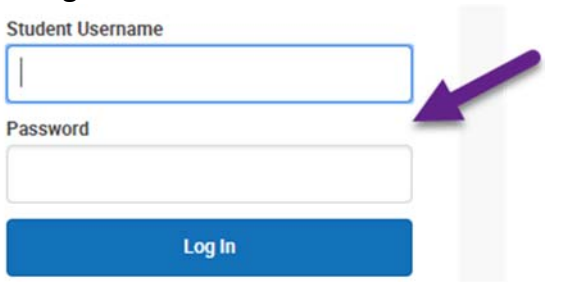

# **Step 2: Academic Plan Tab**

Click on the **Academic Plan** tab and then **Next**.

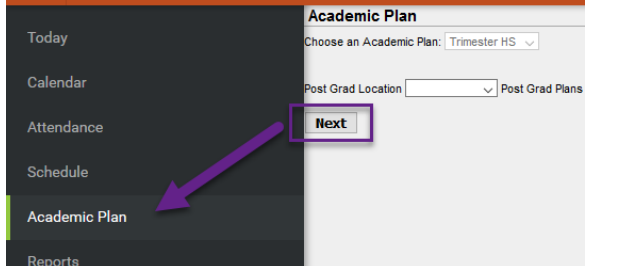

# **Step 3: Searching for Courses**

- Click on **Search the Course Catalog.**
- Search for a course by course number (full number) or by course name (you may enter part of a name if unsure of the full name).
- Click on the course for more information.

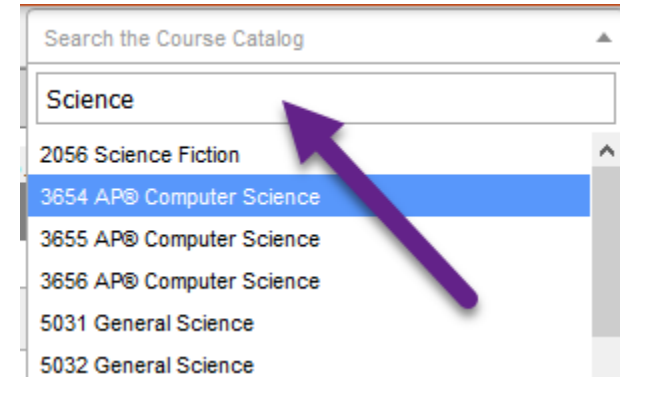

### **Step 4: Selecting Your Courses**

- Add the course from the Course Catalog search.
- The course will be added to the Academic Plan. **Course Search Result**

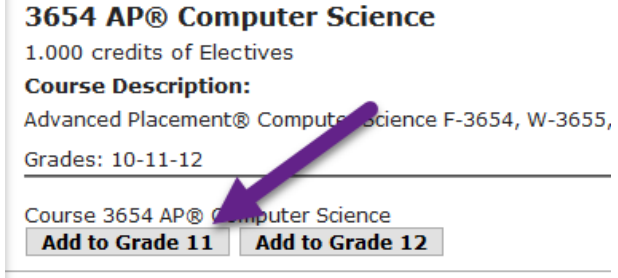

 Click on **Type to search or select courses** to add the course directly on Academic Plan.

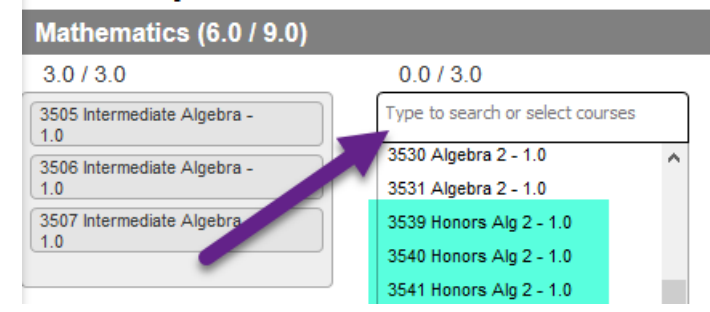

# **Step 5: Dropping a Course**

 To remove a planned course, click on the X next to the course number.

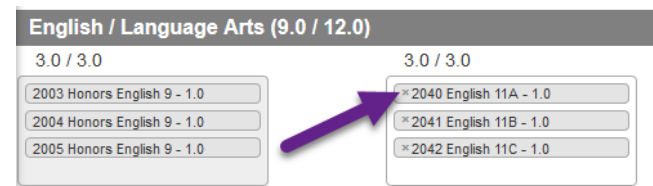

### **Step 6: Selecting Alternative Courses**

 You may select alternate elective courses to guide your counselor in substituting classes in case an elective course becomes unavailable.

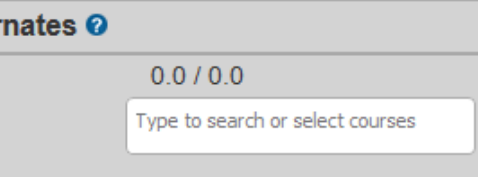

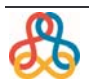

**Alter** 

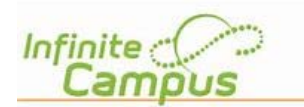

If you need help selecting appropriate courses, talk to your current teachers first. Contact elective department/program leaders and teachers for questions on electives. In addition, Counselors will be available in the Commons during p5/lunch February  $4<sup>th</sup>$  – February  $11<sup>th</sup>$ .

Start by marking your selections on the paper registration card. Once registration card is complete, transfer your selections to the online Academic Plan in Infinite Campus (using instructions on the other side of this page).

There are two ways to search for courses:

 **Course Catalog search** (in the ribbon along the top) will search all courses and bring up full course description, grade level(s), prerequisites, etc. Course can be added right from this screen.

 You can also search right in the **Academic Plan** in each category. Only courses in that category will show up, with no additional information.

*NOTE: You can search by course name or number in both areas.* 

If you cannot find a course in the Academic Plan, use the catalog search at the top. Some courses are in specific categories and will not show up if you are searching in the wrong area.

Example: Courses that fulfil the **Art graduation requirement** only show up in Arts (not electives). These include:

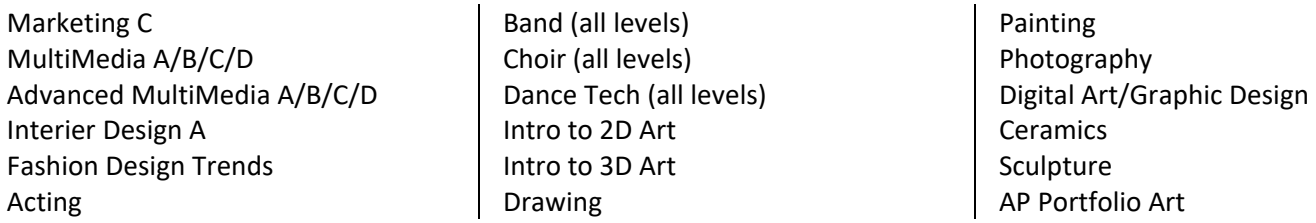

If a course is **grey-ed out** in the search list, it is not available to you. This could be due to prerequisite requirements, grade level restrictions, etc. You will not be able to request this course. If your situation calls for an exception to these rules, please see your counselor.

If a course shows up in **red** in your Academic Plan, it is not available to you. While it may be in your list of courses, if it is red, it will NOT be saved and will NOT be included in your course requests. Delete it and choose another course.

**Credit totals** along the top and in each category are based on a full four-year plan. Credit minimums will not be met until senior year when the academic plan is complete. Alerts are for awareness only. If you are registering for senior year, these alerts will help you determine if you have met the graduation requirements. See your counselor with questions or concerns.

Remember to get **signatures/initials** for courses that require permission from a teacher (indicated by a P on the registration card. Registrations will not be considered complete without signatures/initials.

#### **Online registration is due by Wednesday, February 12th.**